# LÄGGA IN EN BILD PÅ DJURID.SEs AFFISCHER

## **Öppna bilden**

i ett bildbehandlingsprogram. I exemplet används Paint.

## **Gör en kvadratisk markering**

av den del av bilden du vill använda. I många program kan man hålla ner skift-tangenten samtidigt som man gör markeringen för att få den kvadratisk. I Paint fungerar inte det, men markeringens storlek visas på den grå listen under bilden.

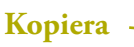

markeringen

**Öppna PDF-filen** med efterlysningsaffischen och klicka på *Verktyg*, sedan *Kommentar* och sedan på *Stämpelverktyget* och välj alternativet *Verktyget klistra in urklippsbild som stämpel*

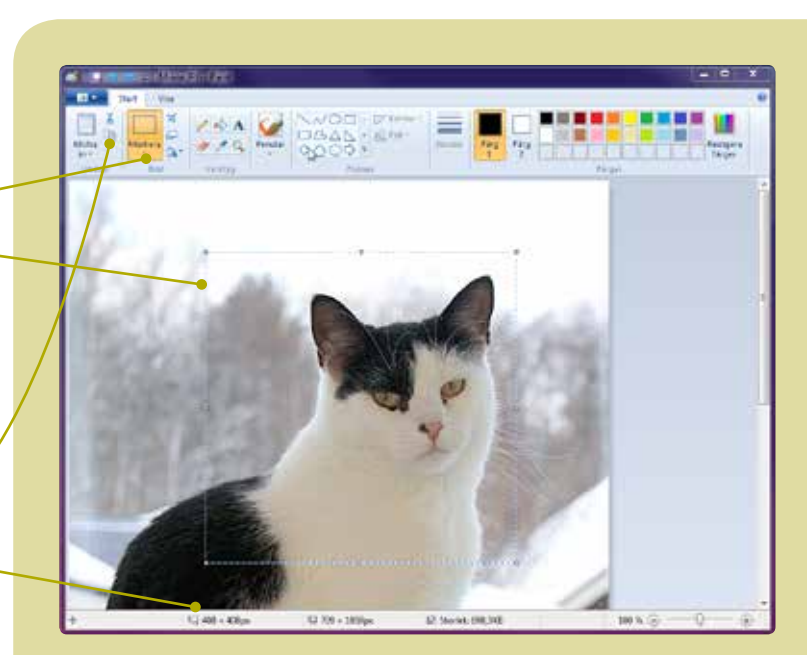

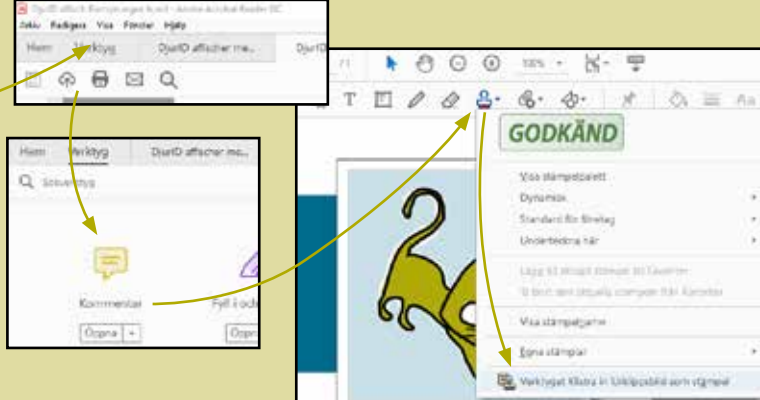

## Markören ser nu ut som en stämpel **Klicka**

för att montera bilden som finns i urklippet.

## **Flytta bilden**

genom att när markören förs över bilden och ändras till ett kors hålla ner musknappen och dra.

## **Ändra storlek**

på bilden genom att dra i bildens hörnpunkter.

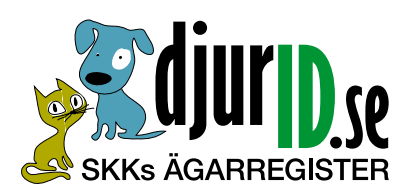

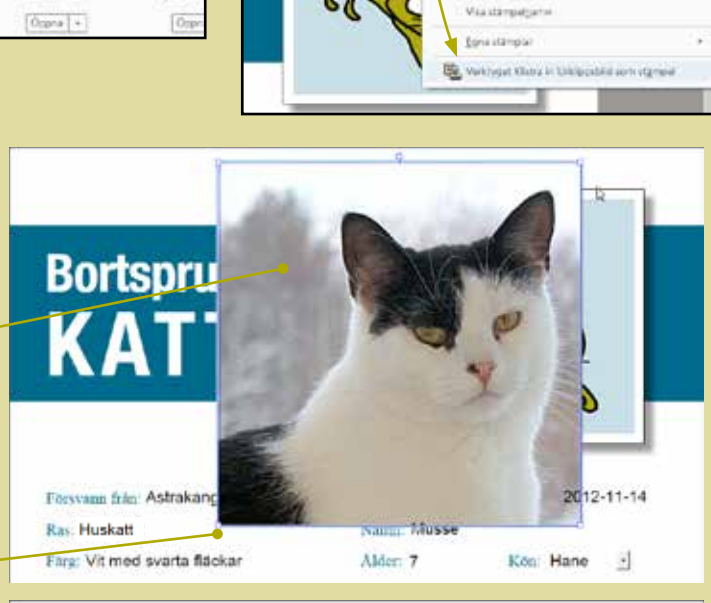

## **Bortsprungen** K A T

Fecsyam från Astraka **Rac Huskatt** 

Färe: Vit med svarta fl

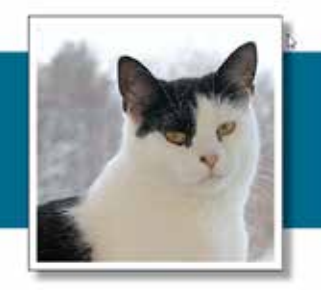

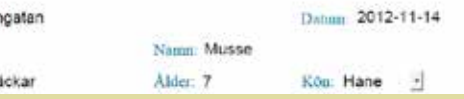